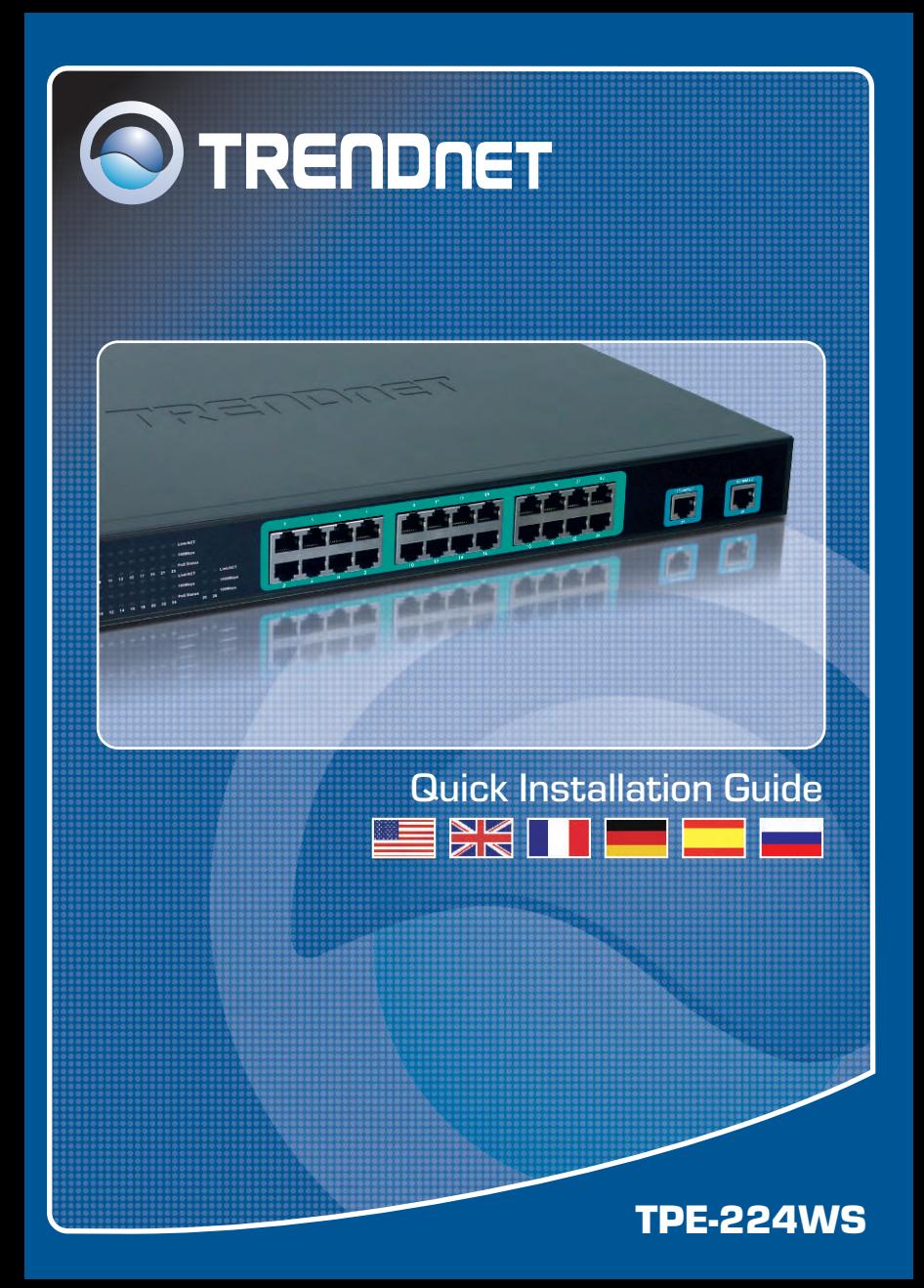

# **Table of Contents**

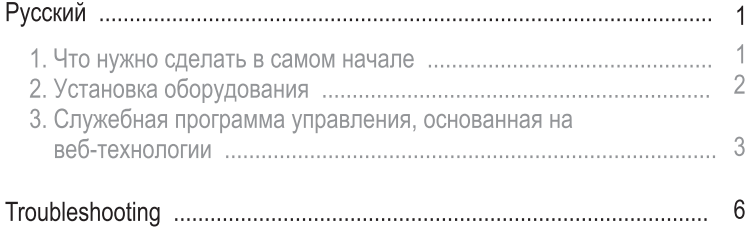

# 1. Что нужно сделать в самом начале

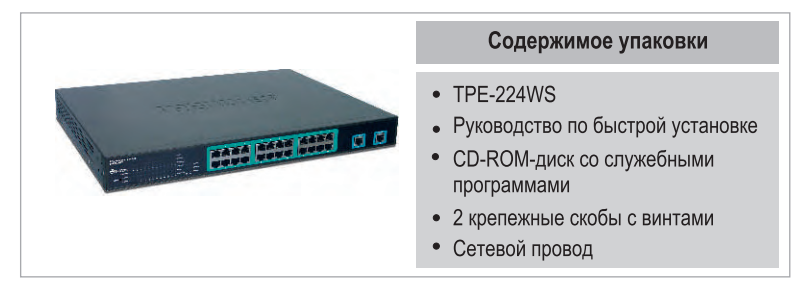

### Системные требования

- Веб-браузер: Internet Explorer (5.0 или выше), Netscape (6.0 или выше)
- Компьютер с установленным сетевым адаптером

## Применение

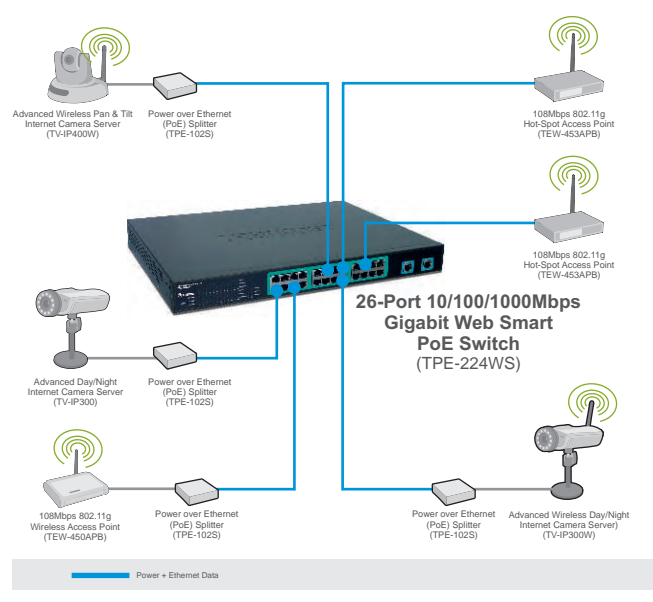

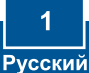

# 2. Установка оборудования

1. Присоедините сетевой провод к тыльной стороне устройства **TPE-224WS и затем к сетевой** розетке.

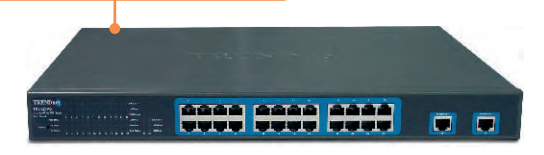

2. Присоедините сетевой кабель САТ-5 от компьютера к имеющемуся порту Ethernet устройства TPE-224WS. Jaar aaaa aaaa<br>Vyvy Vyvy Vyvy  $\Box$  $\Box$ 

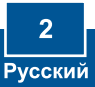

### 3. Служебная программа управления, основанная на веб-технологии

Примечание: при необходимости простого нахождения в сети всех управляющих коммутаторов, работающих на основе веб-технологии, назначения IP-адреса, изменения пароля и обновления встроенных программ достаточно воспользоваться служебной программой Web Management Utility. Выполните нижеприведенные указания.

### Пользователям Windows

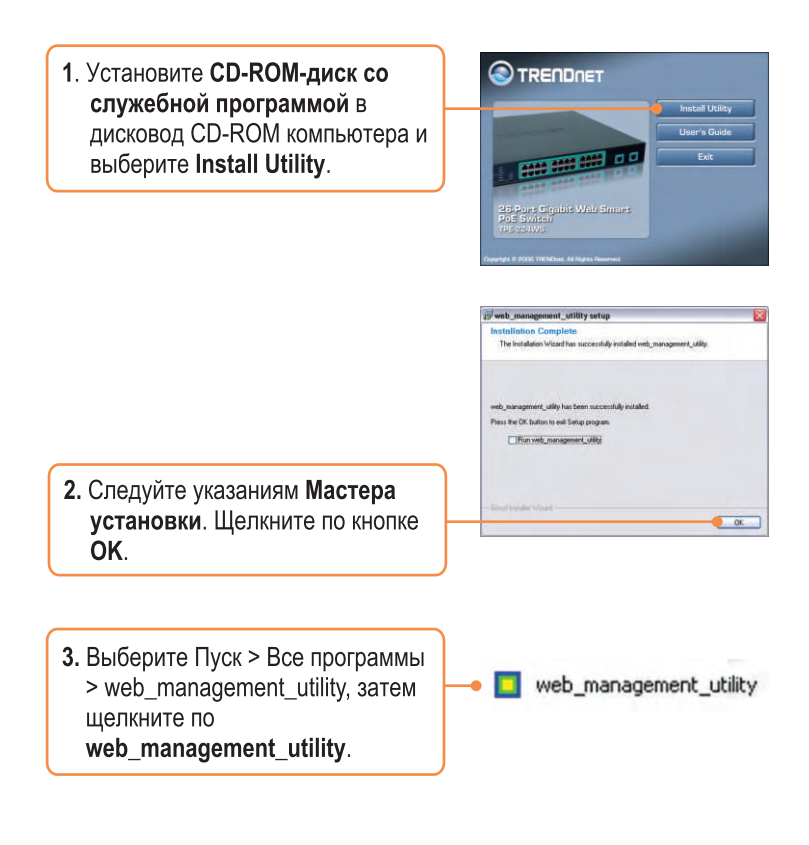

4. Выберите Discovery, затем двойным щелчком выберите коммутатор Switch, появившийся в списке Discovery List.

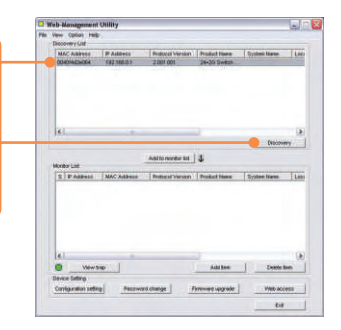

5. Выберите коммутатор Switch в списке Monitor List и щелкните по параметрам конфигурации -**Configuration setting.** 

**Merite** 

6. Задайте IP-адрес, маску подсети, шлюз и пароль. Щелкните по кнопке Set.

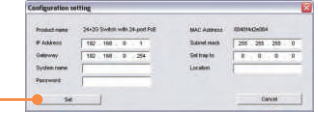

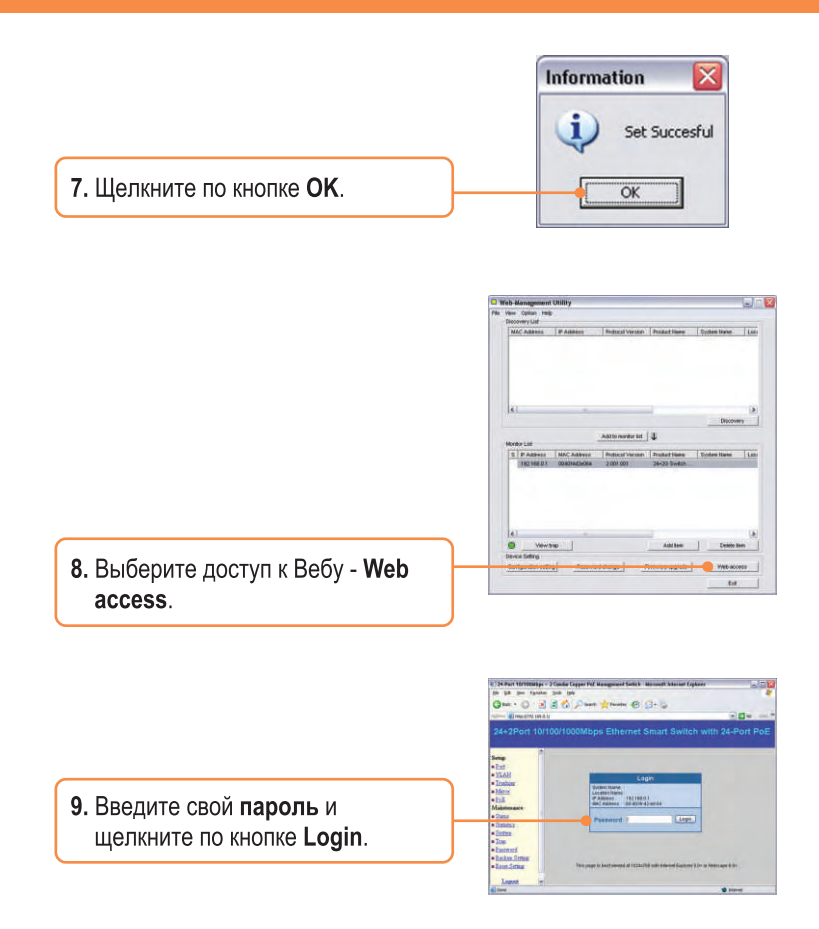

Подробнее о конфигурировании устройства TPE-224WS и дополнительных настройках можно узнать в разделе «Поиск и устранение неисправностей» руководства пользователя на CD-ROM-диске или на веб-сайте Trendnet по адресу http://www.trendnet.com.

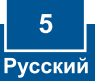

#### **Q1: After connecting the TPE-224WS to a power outlet, the LEDs do not turn on.**

A1: Check the connection of the power cord to the TPE-224WS and the power outlet. Also check that the power outlet is receiving power.

#### **Q2: After installing the Web-Management Utility, I clicked Discovery and the Utility is unable to discover the TPE-224WS. What should I do?**

**A2:** Make sure that the TPE-224WS is powered on and that all connections are secure. Also check that your computer's IP Address is on the same network segment as the TPE-224WS. The default IP Address of the TPE-224WS is http://192.168.0.1 and the default password is "admin".

#### **Q3: When I access the TPE-224WS using a web browser, I get a screen that tells me "only one user can login". What should I do?**

**A3:** Another computer is configuring the TPE-224WS. Please wait until the user logs off. If the other user has already logged off and you still get the same screen, then disconnect the power cord from the TPE-224WS, wait for 5 seconds, reconnect the power cord to the TPE-224WS, allow 5 seconds for the switch to power on, and then attempt to access the web configuration page to login.

#### **Q4: When I connect a computer to the switch's port, the LINK/ACT LED turns on, but the 100Mbps LED remains off.**

A4: When the 100Mbps LED remains off, the computer's connection speed is 10Mbps.

#### **Q5: I connected a Power-over-Ethernet (PoE) device into the switch's PoE port, but the PoE Status LED remains off.**

**A5:** Check the connections between the PoE port and the PoE device. Make sure that the CAT-5 cable is properly inserted into the PoE port and PoE device.

If you still encounter problems or have any questions regarding the TPE-224WS, please refer to the User's Guide included on the Utility CD-ROM or contact Trendnet's Technical Support Department.

### **Certifications**

This equipment has been tested and found to comply with FCC and CE Rules.

Operation is subject to the following two conditions:

(1) This device may not cause harmful interference.

(2) This device must accept any interference received. Including interference that may cause undesired operation.

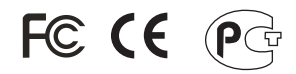

Waste electrical and electronic products must not be disposed of with household waste. Please recycle where facilities exist. Check with you Local Authority or Retailer for recycling advice.

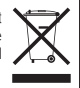

**NOTE:** THE MANUFACTURER IS NOT RESPONSIBLE FOR ANY RADIO OR TV INTERFERENCE CAUSED BY UNAUTHORIZED MODIFICATIONS TO THIS EQUIPMENT. SUCH MODIFICATIONS COULD VOID THE USER'S AUTHORITY TO OPERATE THE FOURMENT.

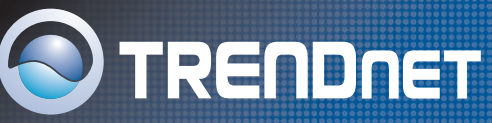

# TRENDnet Technical Support

### **US/Canada Support Center European Support Center**

**Contact Telephone:** 1(866) 845-3673 **Email:** support@trendnet.com

**Tech Support Hours** 24/7 Toll Free Tech Support

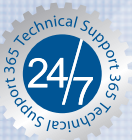

**Contact Telephone:** 

 Deutsch **:** +49 (0) 6331 / 268-460 Français **:** +49 (0) 6331 / 268-461 0800-90-71-61 (numéro vert) Español **:** +49 (0) 6331 / 268-462 English **:** +49 (0) 6331 / 268-463 Italiano **:** +49 (0) 6331 / 268-464 Dutch **:** +49 (0) 6331 / 268-465 **Fax:** +49 (0) 6331 / 268-466

#### **Tech Support Hours**

8:00am - 6:00pm Middle European Time Monday - Friday

# Product Warranty Registration

**Please take a moment to register your product online. Go to TRENDnet's website at http://www.trendnet.com**

**TRENDNET 3135 Kashiwa Street Torrance, CA 90505 USA**

Copyright ©2006. All Rights Reserved. TRENDnet.